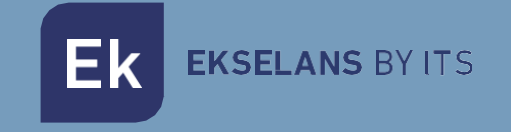

# MANUALE D'USO

# KIT IP-W 250023 Kit di montaggio Plug&Play EKOAX.

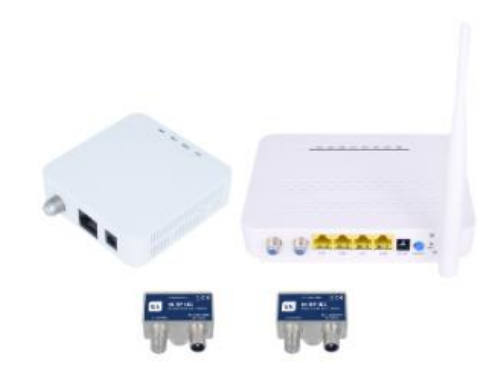

V01

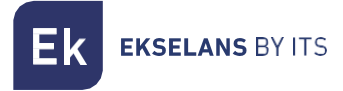

# Indice

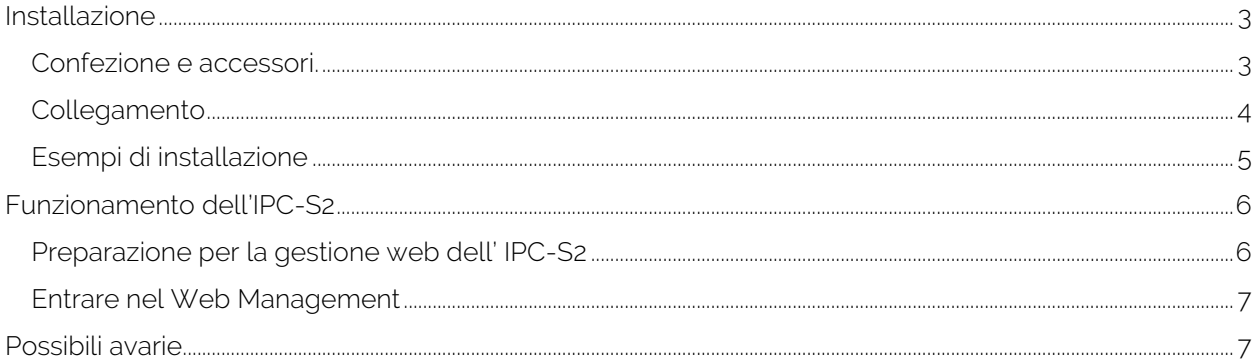

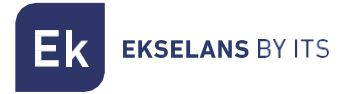

# <span id="page-2-0"></span>**Installazione**

Il kit è configurato per il suo corretto funzionamento fin dall'installazione. I due dispositivi sono configurati per poter funzionare con IPTV senza dover eseguire alcuna configurazione previa. Questo kit consente di avere una rete Wi-Fi e di gestire la rete che genererà lo schiavo IPC-S2. Per difetto, l'IPC-S2 genererà una rete Wi-Fi aperta. Fornirà un IP ai dispositivi collegati nel suo intervallo operativo; per ulteriori informazioni è possibile consultare il manuale dell'IPC-S2: [https://ek.plus/product/ipc-s2/.](https://ek.plus/product/ipc-s2/)

#### <span id="page-2-1"></span>Confezione e accessori.

La confezione del kit comprende i seguenti componenti:

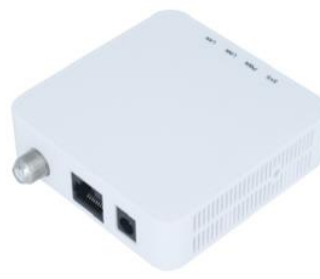

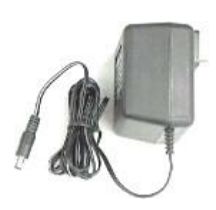

IPC BMH Fonte di alimentazione IPC-S2

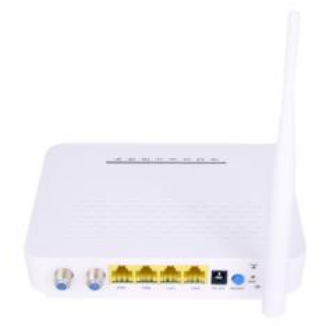

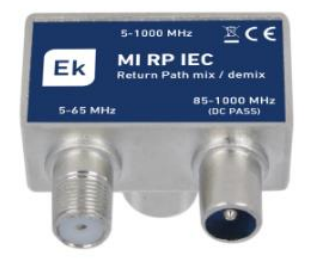

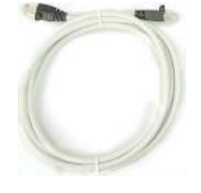

MI RP IEC X2 Ethernet cable

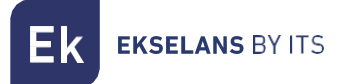

### <span id="page-3-0"></span>Collegamento

Affinché il kit funzioni correttamente, si dovrà eseguire il collegamento come segue:

- 1. Collegare l'unità master IPC BMH tramite cavo Ethernet al Router principale. L'uscita RF deve essere collegata alla presa tramite MI RP IEC. Alimentare il dispositivo tramite la sua fonte di alimentazione.
- 2. Il dispositivo schiavo IPC-S2 dovrà essere collegato nel punto in cui si desideri fornire la connessione di rete. L'entrata RF "CAVO" deve essere collegata alla presa tramite MI RP IEC. C'è un'altra presa RF "TV", che si può collegare direttamente a un ricettore di RF, se necessario. Il cavo di rete Ethernet si dovrà collegare a una qualsiasi delle sue due porte ETH. Se si volesse mettere IPTV "set-top BOX", si dovrà collegare il ricettore IPTV alla porta STB 1 o 2. Alimentare il dispositivo tramite la sua fonte di alimentazione e premere il pulsante On/Off.

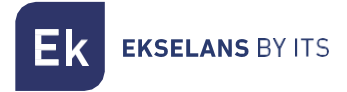

### <span id="page-4-0"></span>Esempi di installazione

#### Installazione in appartamenti

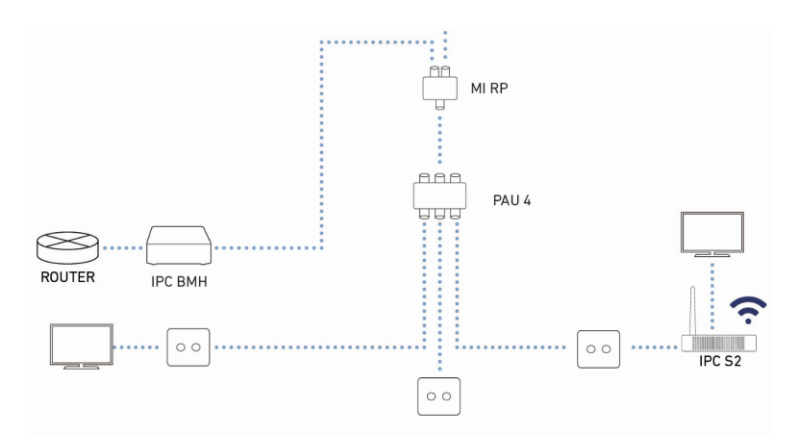

#### Installazione in abitazione singola

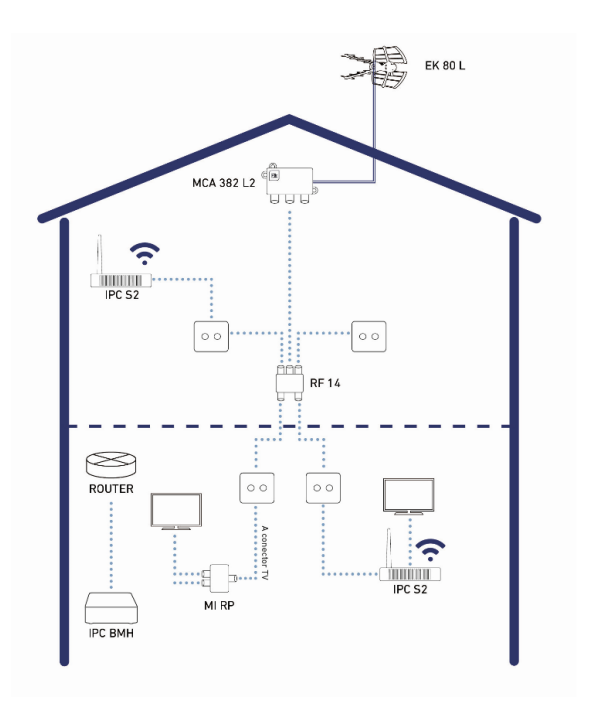

# <span id="page-5-0"></span>**Funzionamento dell'IPC-S2**

In questo capitolo si spiega come accendere e configurare lo schiavo IPC-S2 dopo aver completato il cablaggio come spiegato nel capitolo precedente.

Questo capitolo comprende le seguenti sezioni:

- 1. Preparazione per la gestione web dell' IPC-S2.
- 2. Entrare nel Web Management.

#### <span id="page-5-1"></span>Preparazione per la gestione web dell' IPC-S2

Prima di accedere all'IPC-S2, è importante confermare che il collegamento fra CPE e PC sia corretto. Si raccomanda di eseguire i seguenti passi:

1. Configurare l'indirizzo IP del PC a 192.168.10.X (2~254), maschera di sottorete 255.255.255.

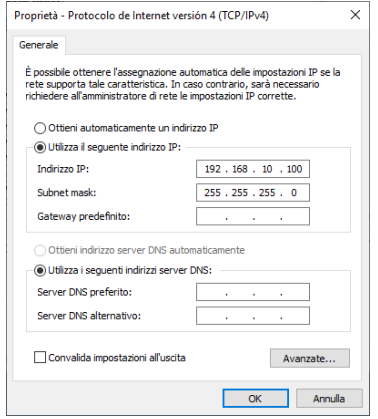

2. Generare un "ping" all'indirizzo IP dell'IPC-S2 (per difetto 192.168.10.1). Se il PC riceve una risposta corretta al comando ping, significa che il collegamento fra PC e CPE è corretto.

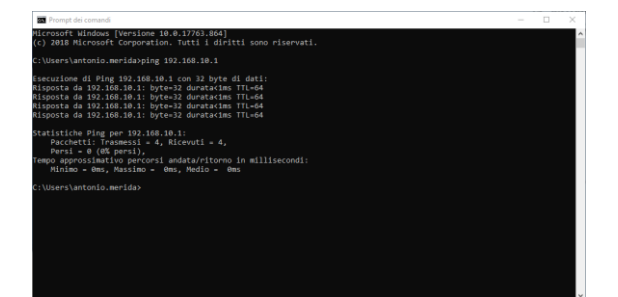

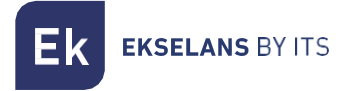

#### <span id="page-6-0"></span>Entrare nel Web Management

1. Aprire un browser di Internet e scrivere il seguente indirizzo IP: http://192.168.10.1. Premendo "Enter" apparirà la schermata di accesso all'IPC-S2.

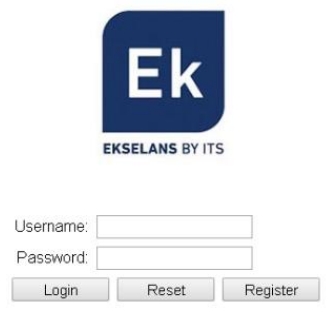

- 2. Le credenziali per accedere come amministratore sono: Username: admin Password: admin.
- 3. Fatto ciò, premere Enter per accedere alla gestione del dispositivo.

Nota: è possibile modificare la password dall'interfaccia web di gestione. Per fare ciò, accedere all'opzione "Management".

## <span id="page-6-1"></span>**Possibili avarie**

- Non c'è connessione con il dispositivo schiavo: Verificare se esistono problemi nell'installazione del cliente. Per verificare che i dispositivi funzionino correttamente, collegarli direttamente fra loro mediante il cavo coassiale.
- C'è connessione, ma non funziona il IPTV: Chiamare SAT, affinché esegua delle verifiche sul dispositivo.